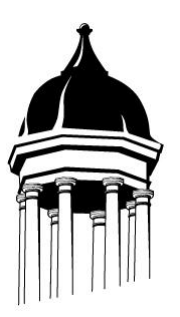

Accessing your student's on-line **SchoolTool** school records is now a simple matter. There are several things that need to be done to begin this process.

1. Send your email address to us

Your current email address may be used to access **SchoolTool**. For this to happen, simply make sure to provide our Central Registrar with your email address. You can email this information to [terrelll@greenville.k12.ny.us](mailto:terrelll@greenville.k12.ny.us) or call 966-5070 x305. We will send you a confirmation email when your account has been setup.

2. The website of the SchoolTool database:

<http://schooltool.greenville.k12.ny.us/schooltoolweb>

3. Access to your own email.

You will be receiving your first **SchoolTool** password through your email. It will be necessary to make sure you have access to your email when you first log in.

Now that you have done the basic preparation, it is time to log into **SchoolTool**.

- 1. Use your web browser (Internet Explorer, for example) to access the Internet and go to the **SchoolTool** web site (see step 2 above)
- 2. Where it says "Username", type in your full email address (from step 1, above)

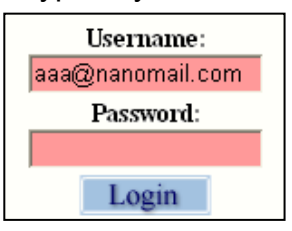

- 3. Click on the blue Login button (for now ignore where is says "Password")
- 4. The words "New User or Forgot Password" will appear on the screen, in blue. Click once on these words.

New User or Forgot password?

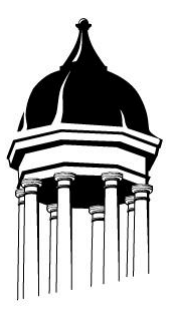

#### **If these words do not appear, check all of the previous steps, and then call the school district for support.**

5. You will see the screen refresh, and you will be prompted again to enter your username. Fill in the box, again, with your email address, and click the **Submit** button.

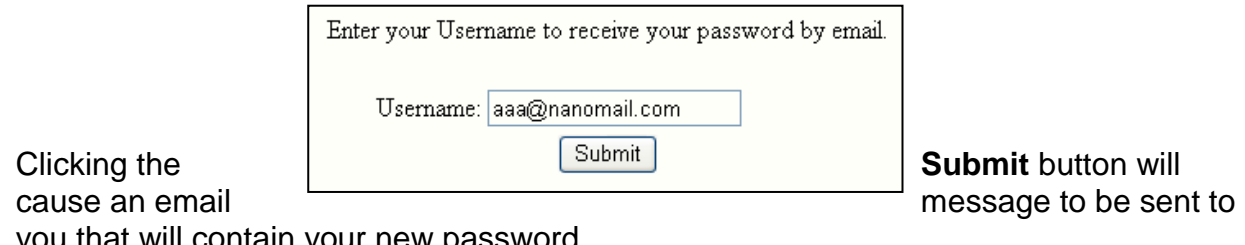

you that will contain your new password.

6. Retrieve the new password from your email.

Log into your email account, as you would normally, and look for an email message from **"SchoolTool."**

When this email message arrives, open the message and write down, or print, the password that is displayed. Be careful, the password may have a lot of letters, numbers, and symbols. Also note that some of the letters are uppercase, and some are lowercase. It is important to copy the password exactly. You may also copy and paste this password from the email into SchoolTool when you logon.

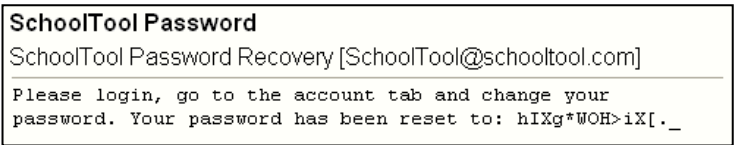

## **Log into SchoolTool**

Navigate back to the **SchoolTool** website, keying in the same email address and the new password. Remember, the password may be copied/pasted from the email message, but be careful to copy each character.

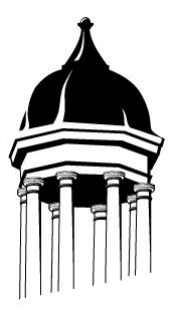

### **Change the horrible password**

Now would be a good time to change the password to a more useable one. We recommend creating a new password that has the following characteristics:

- Greater than or equal to eight (8) characters.
- Combination of letters and numbers.
- Something that can be easily remembered.

Good passwords do not have to be hard to remember. "Late2School," for instance, is a good password that has upper and lowercase letters, a number, and is greater than 8 characters long, but is still easy to remember.

To change your password, simply click on the **Account** sub tab, enter the existing cryptic password, and then enter your new password (twice). Click on the Change Password button to finalize the change.

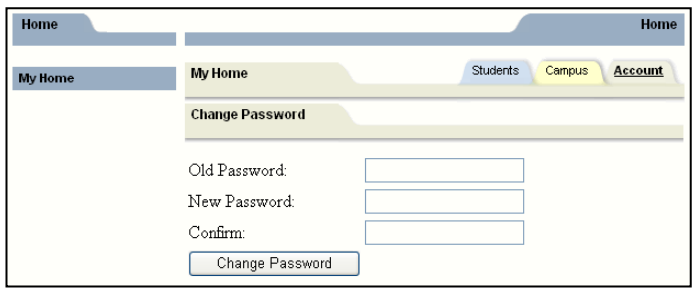

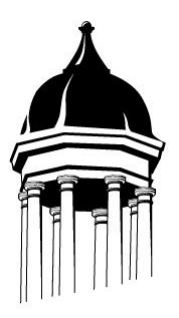

#### **Subsequent logins**

Once you have logged in for the first time, and changed your password, all you need to do is navigate back to the SchoolTool web page, enter your username and password, and click on the Login button.

You will be presented with a screen containing three tabs:

Students: A listing of all students that "belong" to you as a parent or guardian. Campus: A listing of general campus information Account: Where you can change your password

When it comes time to end the session, you may click on **Logout** in the module bar, or simply close your browser window.

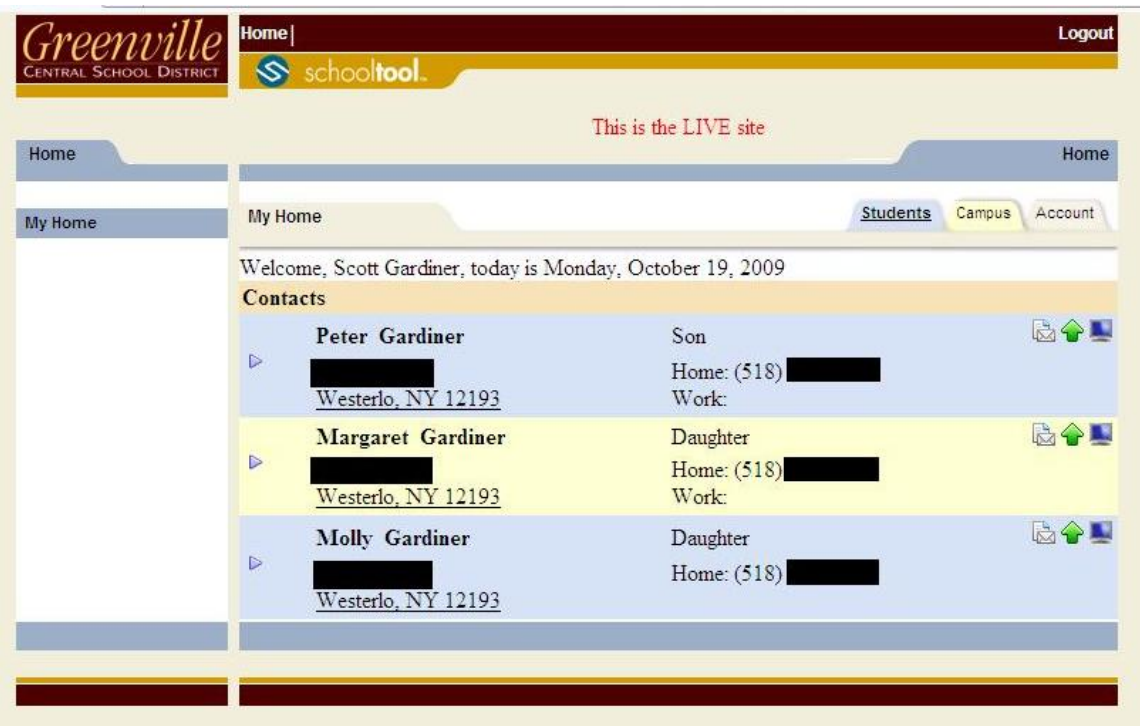

# **Accessing Student Information**

- To view student information, simply click on the blue triangle next to the student's name.

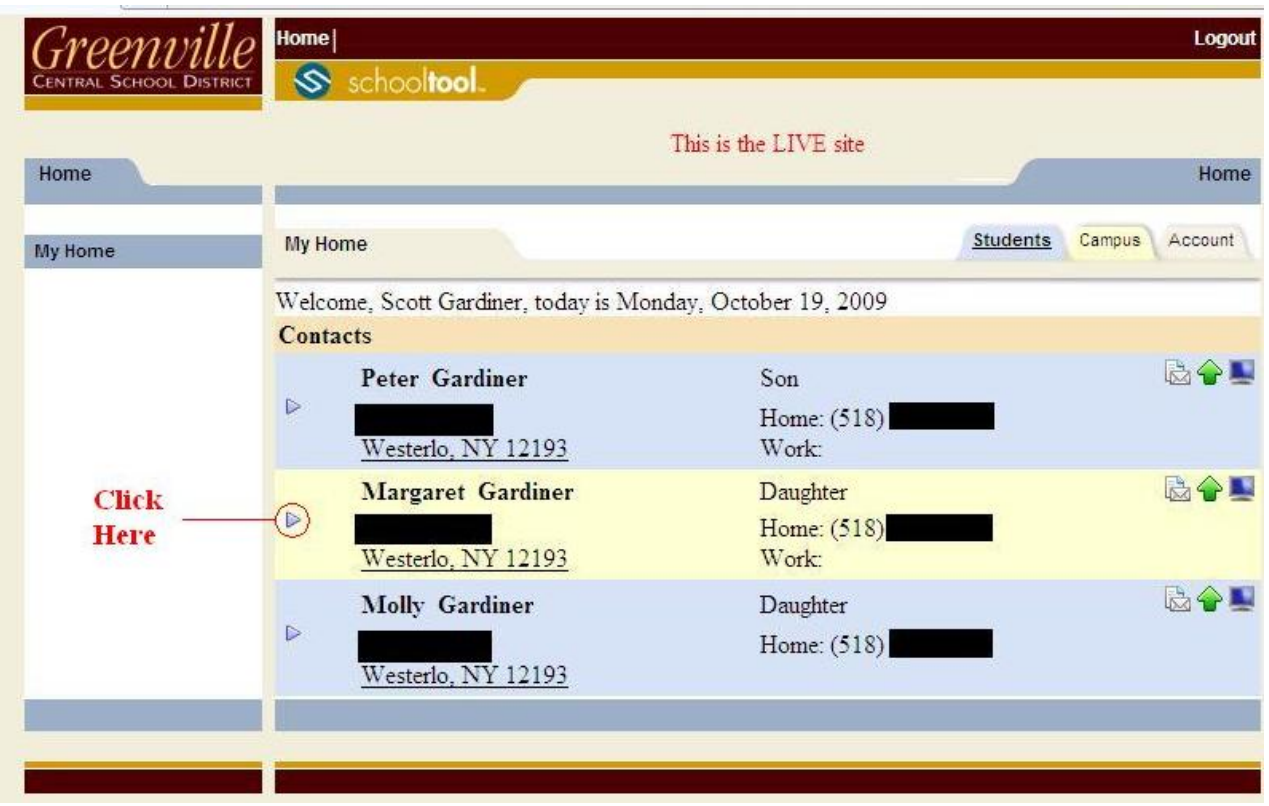

- The student's information will display.

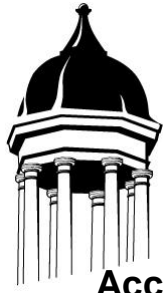

# **Accessing Student Information**

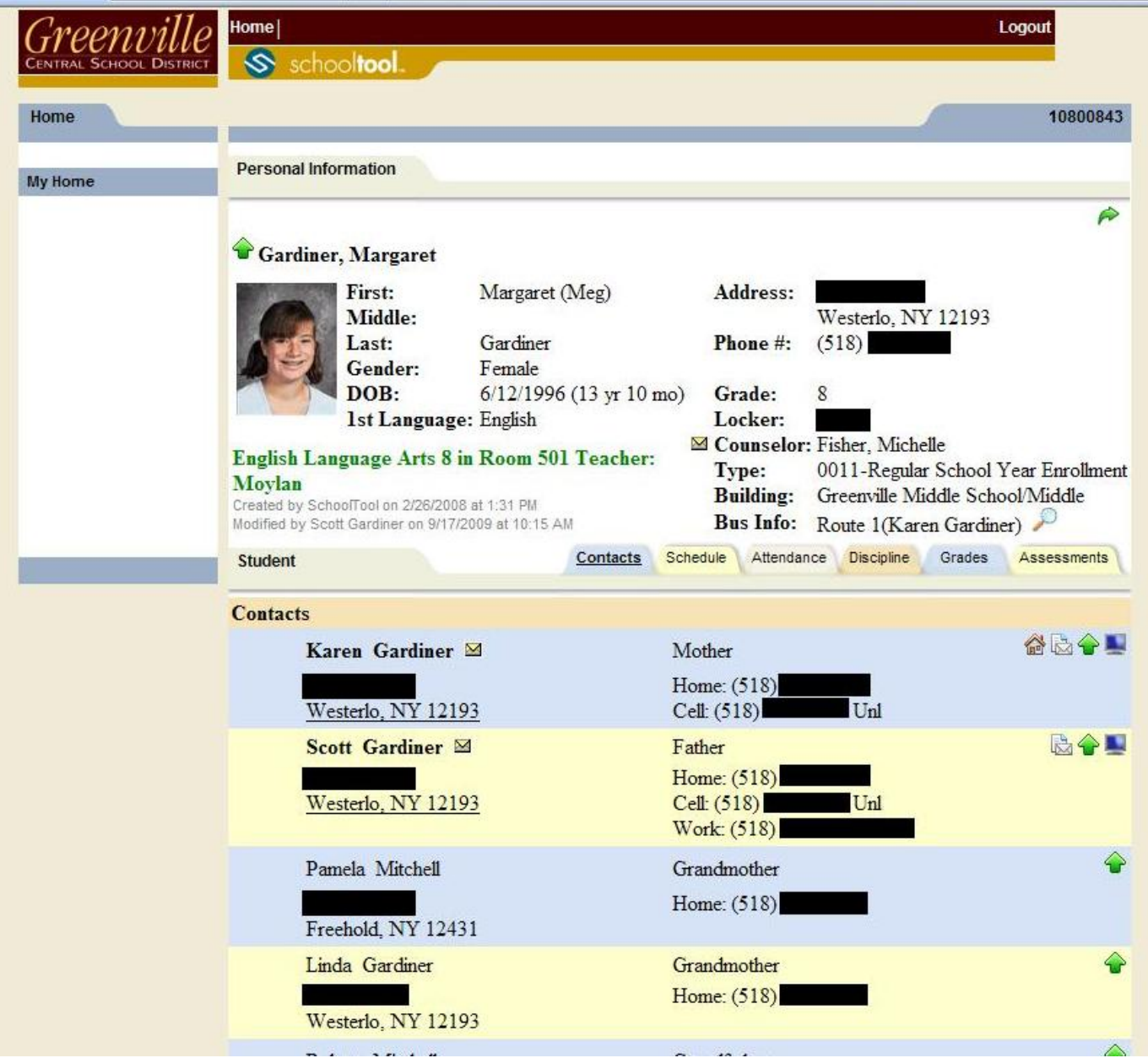